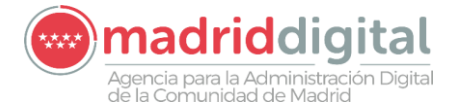

## **INSTRUCCIONES PARA CUMPLIMENTAR EL CV NORMALIZADO PROCESOS DE SELECCIÓN MADRID DIGITAL**

El siguiente documento pretende ser una explicación de cómo utilizar el Word que está adjunto a la presente convocatoria del proceso de selección de Madrid Digital.

Cualquier información incluido en el mismo se considerará verdadera y será utilizada para la fase de oposición del presente proceso de selección de turno libre 2023.

El documento de CV normalizado está dividido en los siguientes apartados:

- **0.** Información del perfil al que se presenta
- **1.** Datos personales
- **2.** Experiencia profesional
	- **•** Situación profesional actual
	- Anteriores experiencias profesionales
- **3.** Datos académicos
	- **•** Titulación exigida
	- Otras titulaciones oficiales
	- Certificaciones
	- Formación complementaria relacionada con el perfil
	- **•** Idiomas
	- Herramientas y programas informáticos
	- Impartición de ponencias/conferencias y cursos
- **4.** Descríbete a ti mismo
- **5.** Otros aspectos relevantes

### **APARTADOS**

**Información del perfil al que se presenta:** Se debe indicar el código de referencia del perfil y la descripción del perfil al cual se está presentado el CV. En la WEB de Madrid Digital tiene a disposición el resumen de los mismos.

En el caso de presentar candidatura a varios perfiles, recomendamos presentar el CV en cada una de ellas, cambiando la información de este apartado y la información más relevante para el puesto.

**Datos personales:** Información personal del candidato que incluye datos como la identificación, contacto o información demográfica.

**Experiencia profesional:** Hace referencia a toda la información relevante a la experiencia profesional, tanto actual como pasada, que esté relacionada con el puesto. La información aquí resulta deberá coincidir con los periodos indicados en la vida laboral. Este apartado no tiene límite, por lo que se podrá escribir toda aquella que el candidato considere de relevancia para su candidatura en la fase de oposición.

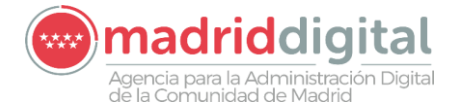

 **Situación profesional actual:** Empresa en la que actualmente está trabajando. Si la actividad profesional se desarrolla por cuenta propia, se indicará en la parte de puesto de trabajo.

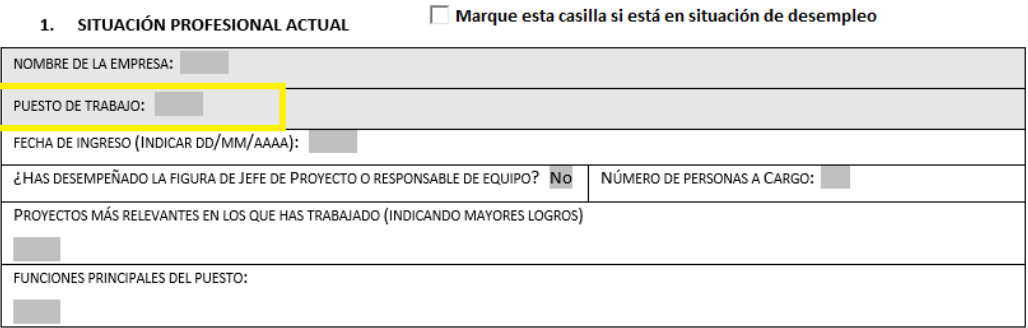

En el apartado que hace referencia al *Desempeño de Jefe de Proyecto o Responsable de proyecto*, se indicará un SI siempre que se haya gestionado un equipo de trabajo y este dependiese directamente de usted. En el apartado de funciones principales, podrá hacerse mención a la gestión y desarrollo del mismo.

1. SITUACIÓN PROFESIONAL ACTUAL

Marque esta casilla si está en situación de desempleo

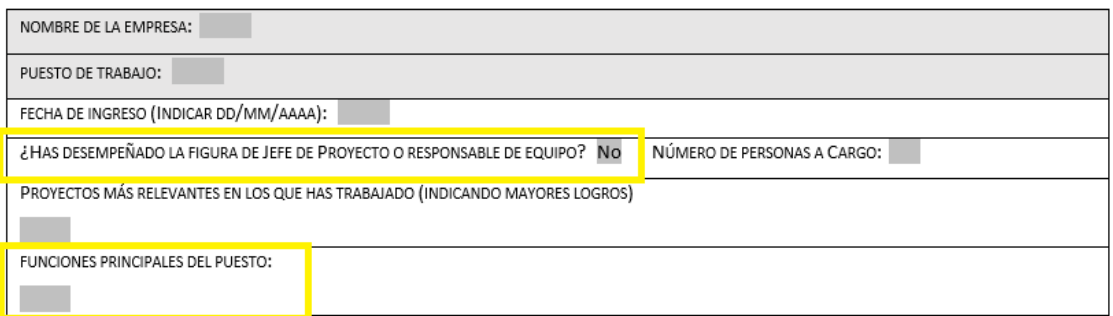

En el caso de encontrarse en situación de desempleo, se debe marcar la casilla que así. En el momento que se seleccione la misma, el apartado Situación profesional actual desaparecerá del documento:

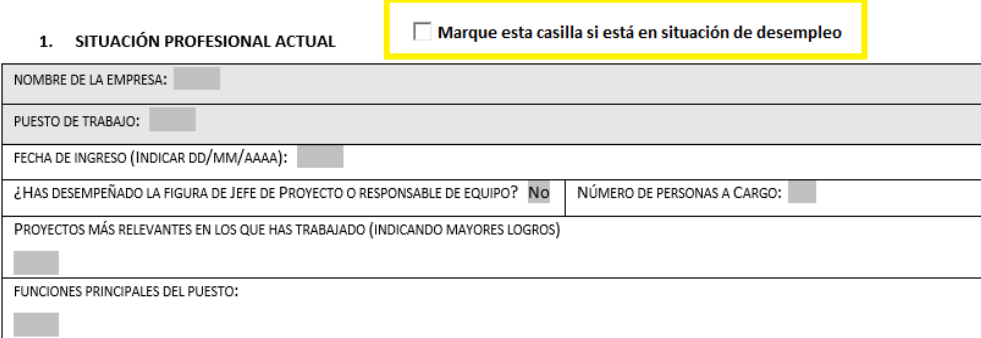

 **Anteriores experiencias profesionales**: Empresas en las que se han desarrollado anteriores actividades profesionales y que puedan estar relacionadas con el perfil al que se presenta. También podrán incluirse las actividades desarrolladas

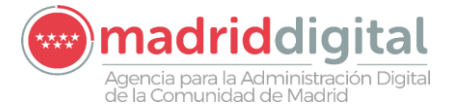

por cuenta propia El modo de rellenar todos los apartados será como el indicado en la *"situación profesional actual".*

#### **PASOS A SEGUIR PARA AÑADIR UN NUEVO BLOQUE DE EXPERIENCIA**

Para ir añadiendo nuevas experiencias profesionales, se debe hacer a través del botón que pone **COPIAR**. Para ello, el documento lo que hace es literalmente copiar el bloque que nosotros le indiquemos, donde le indiquemos. Por ello, si se desea añadir una nueva experiencia profesional, solo se deberá seleccionar el bloque que se quiere copiar y hacer clic sobre el botón copiarla. El documento copiará esa misma experiencia a continuación de la indicada y a posteriori solo se deberá cambiar la información ahí escrita.

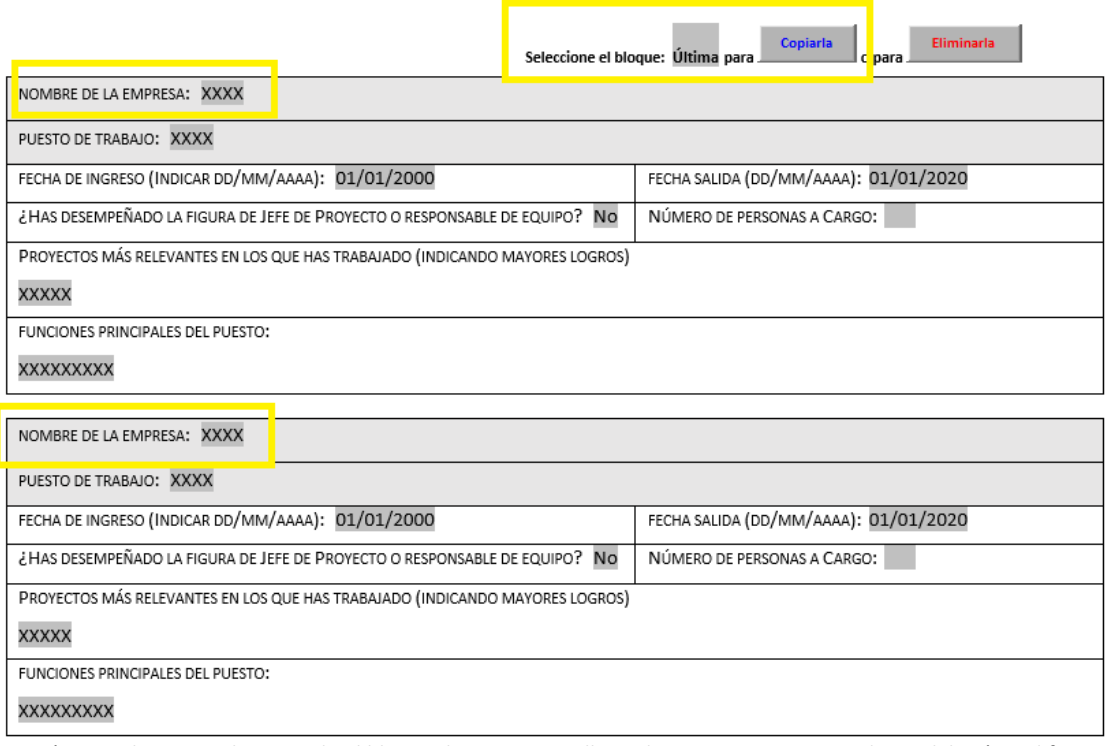

Aquí se puede ver que ha copiado el bloque de experiencia llamada XXXX, una vez copiado, se deberá modificar la información de la misma tal y se ve en la siguiente imagen, llamándose la siguiente experiencia profesional *SSSSSS.*

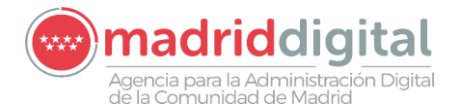

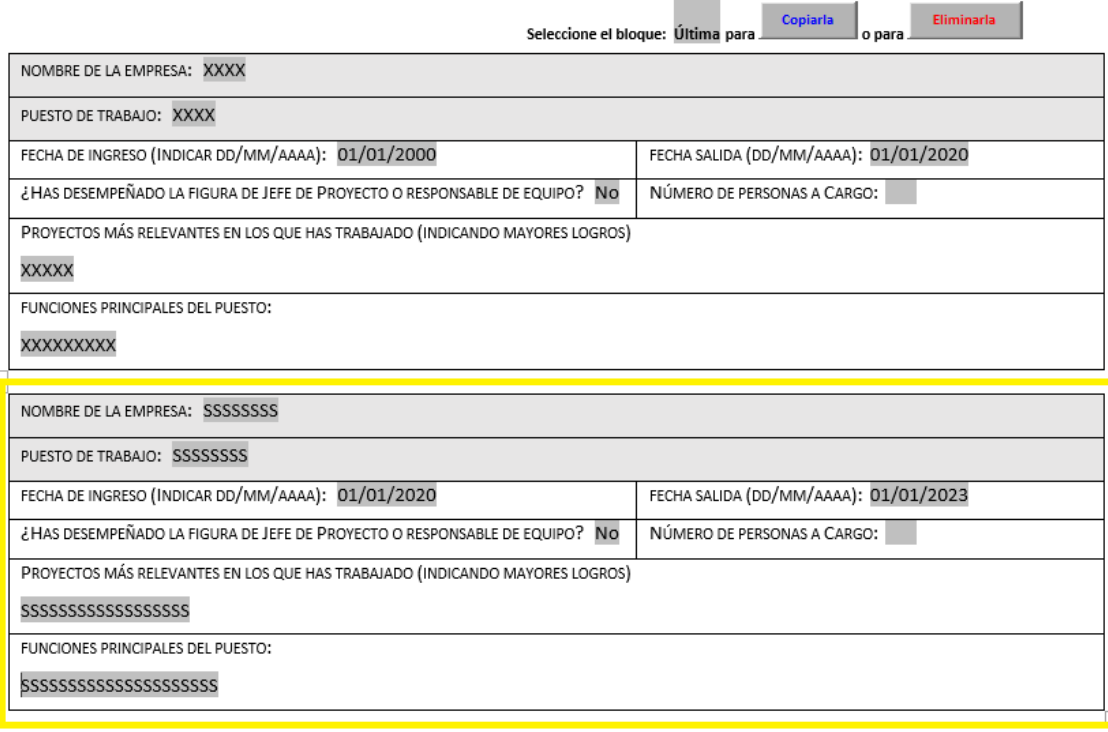

 $\overline{4}$ 

En el caso de querer añadir una experiencia profesional entre las ya escritas, se debe indicar que bloque es el que se desea copiar para crear un nuevo espacio a continuación del anterior.

*En nuestro ejemplo, después de la empresa X y antes de la S necesito añadir otra experiencia.*

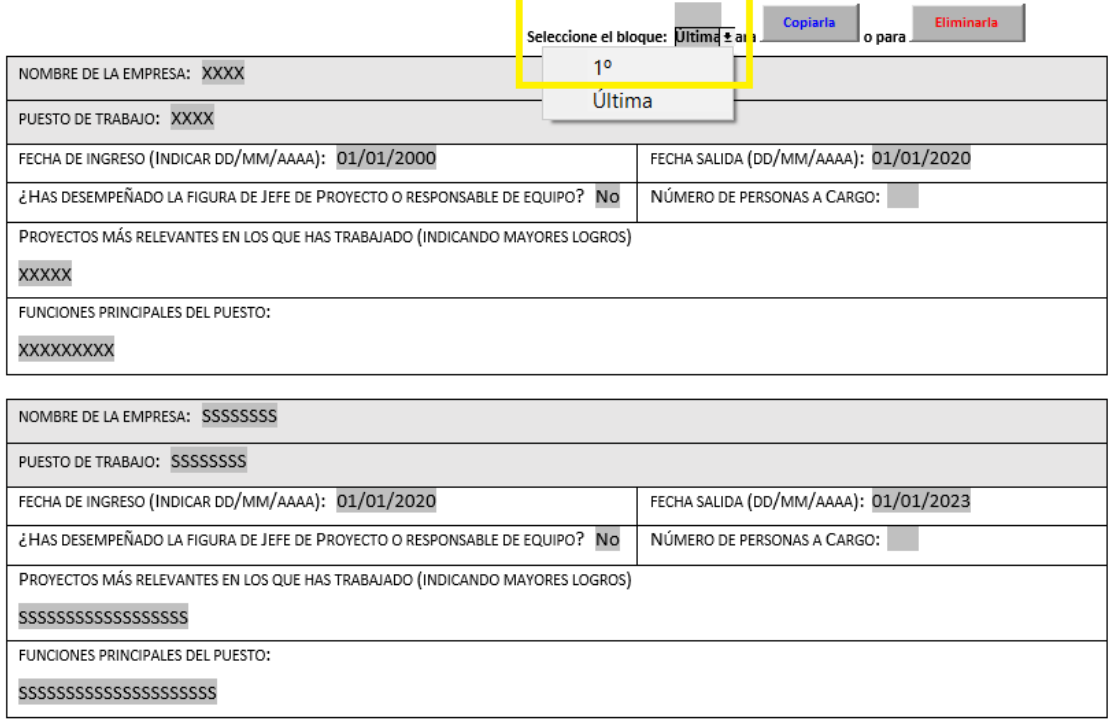

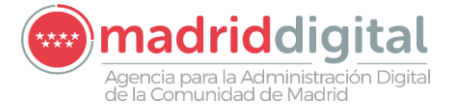

*Se seleccionará que queremos copiar el bloque 1º y le daremos al botón copiarla. Automáticamente se copia el bloque 1º, tras el bloque 1º. Ahora como en el caso anterior, se tendrá que modificar la información de la nueva experiencia profesional.*

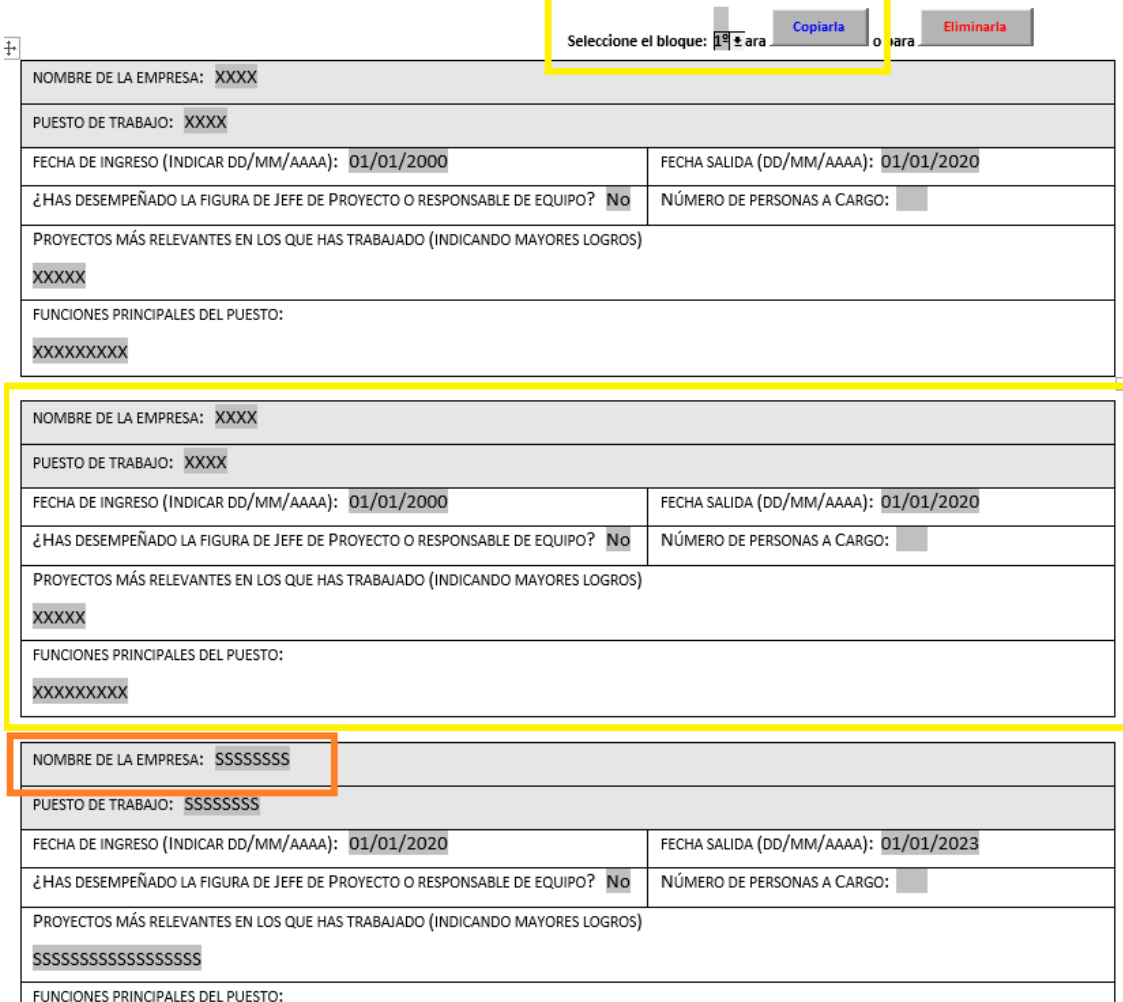

se puede ver cómo ha creado una experiencia nueva entre la experiencia X y la experiencia S, en este caso copiando *la experiencia X, quedando por debajo la experiencia S.*

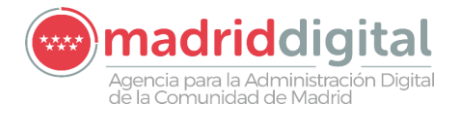

contract the con-

 $\overline{\phantom{a}}$ 

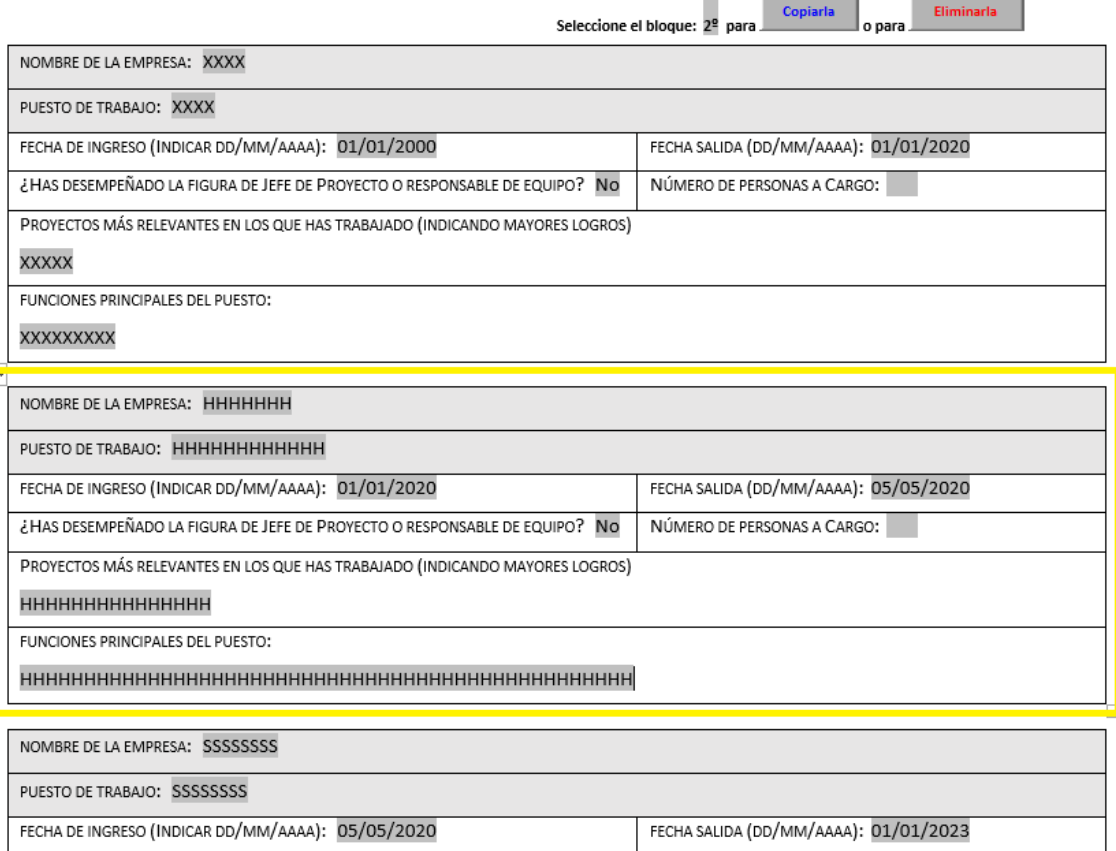

FECHA DE INGRESO (INDICAR DD/MM/AAAA): 05/05/2020

*La información queda modificada en aquel bloque en el que lo necesitemos.*

![](_page_6_Picture_0.jpeg)

#### **PASOS A SEGUIR PARA ELIMINAR UN NUEVO BLOQUE DE EXPERIENCIA**

En el caso de querer ELIMINAR alguna experiencia, los pasos a seguir son muy parecidos a los seguidos en COPIAR. En el desplegable se indicará que experiencia es la que se desea eliminar y a continuación se hará clic en botón que así lo indica (eliminarla).

*Siguiendo el ejemplo, si se desea eliminar la última experiencia (la empresa S) se debe indicar ultima y clicar en el botón Eliminarla.*

![](_page_6_Picture_200.jpeg)

*Como se puede ver en la siguiente imagen, automáticamente ese bloque queda eliminado del CV*

![](_page_7_Picture_0.jpeg)

![](_page_7_Picture_524.jpeg)

ннннн

El resto de apartados del CV se rellena siguiendo la misma lógica respecto a copiar/crear nuevos apartados u eliminarlos.

**Datos académicos:** Hace referencia a la formación, recibida o impartida

- **Titulación exigida:** La formación mínima exigida para el puesto de trabajo y que está recogida en cada uno de los perfiles de la presente convocatoria.
- **Otras titulaciones oficiales:** Cualquier otra formación, cuya titulación haya sido otorgada por alguna institución educativa o autoridad gubernamental reconocida y acreditada en un país específico. Estas titulaciones certifican que una persona ha completado con éxito un programa de estudios formal que cumple con ciertos estándares y requisitos académicos establecidos por las autoridades educativas correspondientes.
- **Certificaciones**: Títulos o reconocimientos oficiales otorgados por organizaciones o entidades profesionales, que demuestran que una persona ha completado un programa de formación, capacitación o cumplido con ciertos requisitos específicos en una determinada área de conocimiento o habilidad y que otorga un documento que así lo acredita.
- **Formación complementaria relacionada con el perfil:** Cualquier contenido formativo que puede ser del ámbito público o privado relacionado con las funciones que se van a realizar dentro del perfil definido en el presente CV y que pueden ser de utilidad para que la comisión de selección las tenga presentes en la fase de oposición.
- **Idiomas:** Idiomas que se habla y su nivel. No será necesario indicar el nivel de español a no ser que no sea el idioma principal en el que realiza su trabajo diario.

![](_page_8_Picture_0.jpeg)

- **Herramientas y programas informáticos:** Aglutina todas aquellas que demuestren competencias en herramientas, software o tecnologías específicas.
- **Impartición de ponencias/conferencias y cursos**: Contenido que se ha impartido en diferentes materias cuyo propósito es educar, informar o inspirar a la audiencia y que puede ser justificado con evidencias y certificados.

**Descríbete a ti mismo:** Cuenta quien es usted, ¿cómo cree que le describiría su mejor amigo?

**Otros aspectos relevantes:** Hace referencia a toda aquella información que no ha quedado recogida a lo largo de los apartados descritos en el presente CV y cree que puede ser relevante para el puesto.

# **GENERAR PDF PARA ADJUNTAR A LA SOLICITUD**

Una vez introducida toda la información en el Curriculum Normalizado, se deberá convertir el mismo en PDF. Para ello, el documento dispone de un botón en la parte superior del mismo. Se deberá hacer clic sobre el botón y esté generará el PDF que se debe adjuntar a la solicitud por los medios electrónicos indicados en las bases particulares del proceso de selección.

![](_page_8_Picture_7.jpeg)

![](_page_8_Picture_8.jpeg)

MODELO NORMALIZADO DE CURRICULUM

Generar Document